#### **Consultation de données à caractère personnel reprises au Registre national – Manuel d'utilisation**

A l'aide de l'application "Mon dossier", vous pouvez, de manière sécurisée:

- a) interroger vos données reprises au Registre national;
- b) vérifier qui a consulté vos données reprises au Registre national au cours des six mois écoulés;
- c) demander des extraits du registre de la population.

Afin de pouvoir utiliser l'application, vous devez disposer d'un ordinateur équipé d'un lecteur de carte, du logiciel approprié (un browser et le middleware) et d'une connexion à Internet. Vous trouverez toutes les informations y relatives sur les sites web eid.belgium.be, www.lecteursdecarte.be et www.registrenational.fgov.be. Assurez-vous que vos certificats ont été enregistrés sur votre ordinateur. Cela peut se faire à l'aide du middleware. A cet effet, suivez les instructions que vous trouverez sur le site eid.belgium.be.

### **1) Consultation de vos données reprises au Registre national**

Surfez sur www.mondossier.rrn.fgov.be. Vous pouvez aussi utiliser le lien que vous trouverez sur eid.belgium.be et www.registrenational.fgov.be. En fonction des réglages de l'ordinateur, il sera mentionné qu'une connexion sécurisée est utilisée. Cliquez sur "OK".

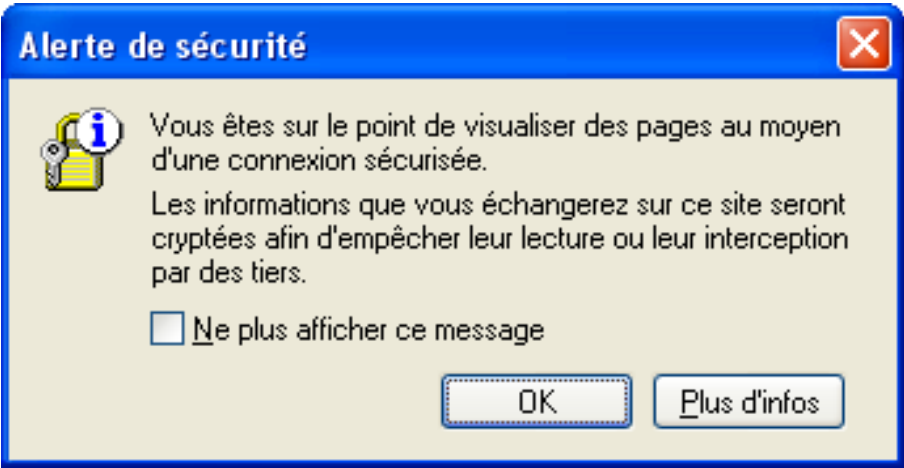

 $\triangleright$  Il vous est demandé avec quel certificat vous voulez vous identifier. Choisissez le certificat "authentication" de votre carte d'identité (à moins que vous n'ayez enregistré plusieurs certificats similaires, seul ce certificat s'affiche). Cliquez sur "OK".

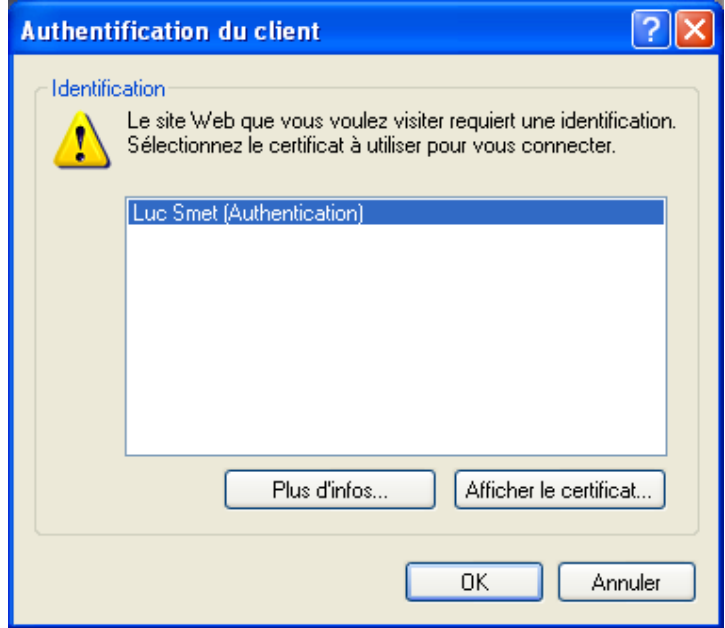

 $\triangleright$  Si votre carte ne se trouve pas encore dans le lecteur de carte, il vous sera demandé de le faire maintenant. Les informations reprises sur votre carte sont lues. Cela prend quelques secondes.

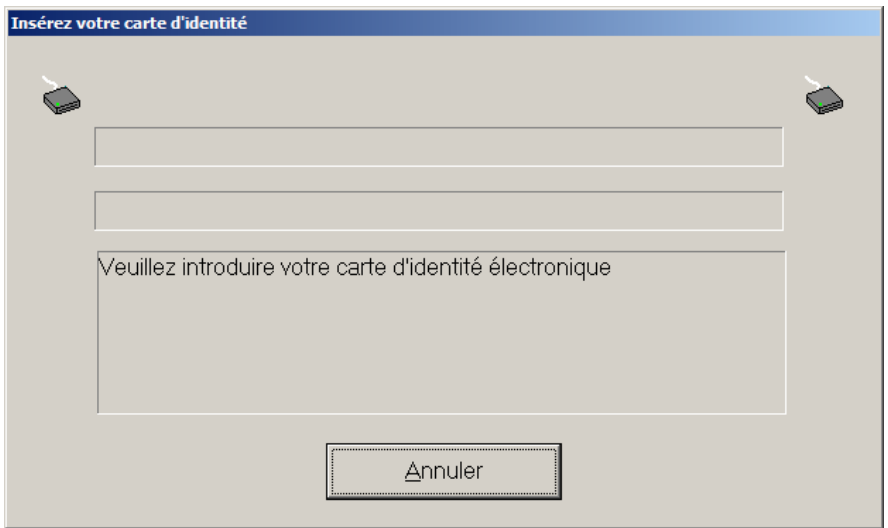

> Introduisez le code PIN de votre carte d'identité électronique et cliquez sur "OK".

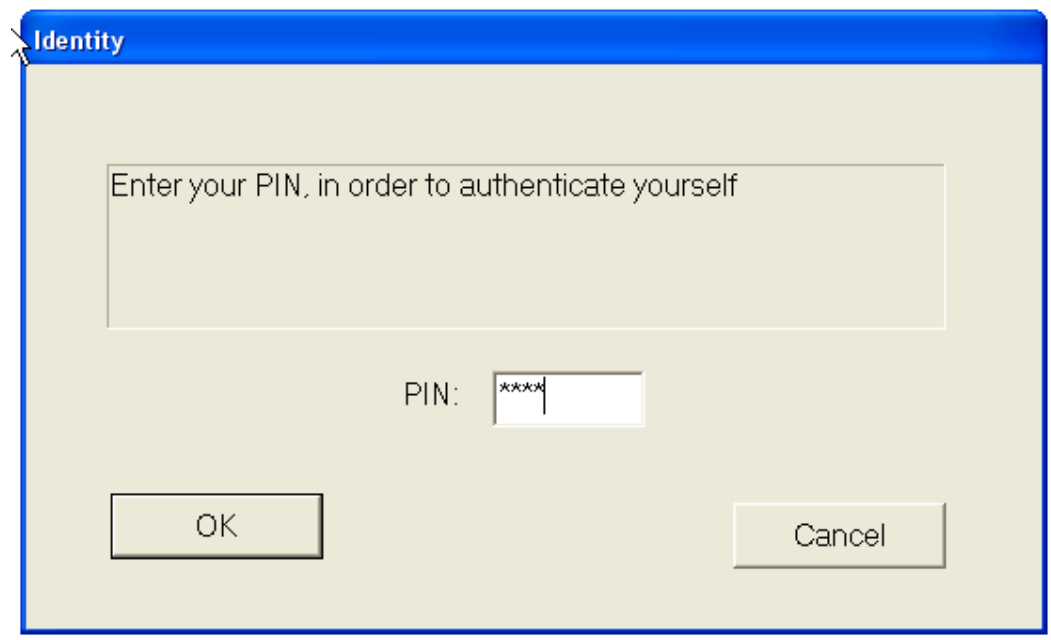

Vous êtes maintenant connecté au Registre national. Choisissez votre langue.

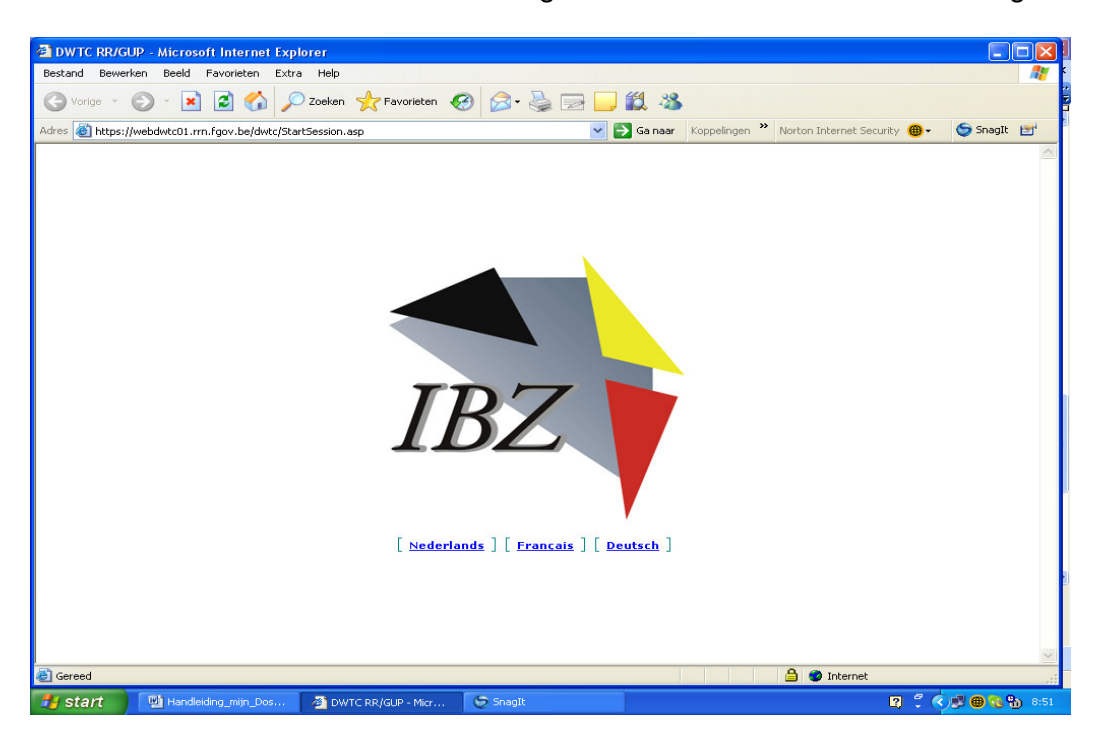

 Vos données s'affichent. Plus de données sont visibles en cliquant sur la rubrique correspondante dans la colonne de gauche (par exemple: date de naissance, état civil, etc...). En cliquant sur s'affiche une explication de la

rubrique mentionnée. Les erreurs dans les données peuvent être signalées par e-mail à l'administration communale. Pour cela, vous pouvez cliquer sur le lien "commune" au bas de la page. Vous ne pouvez pas corriger vous-même les données reprises au Registre national.

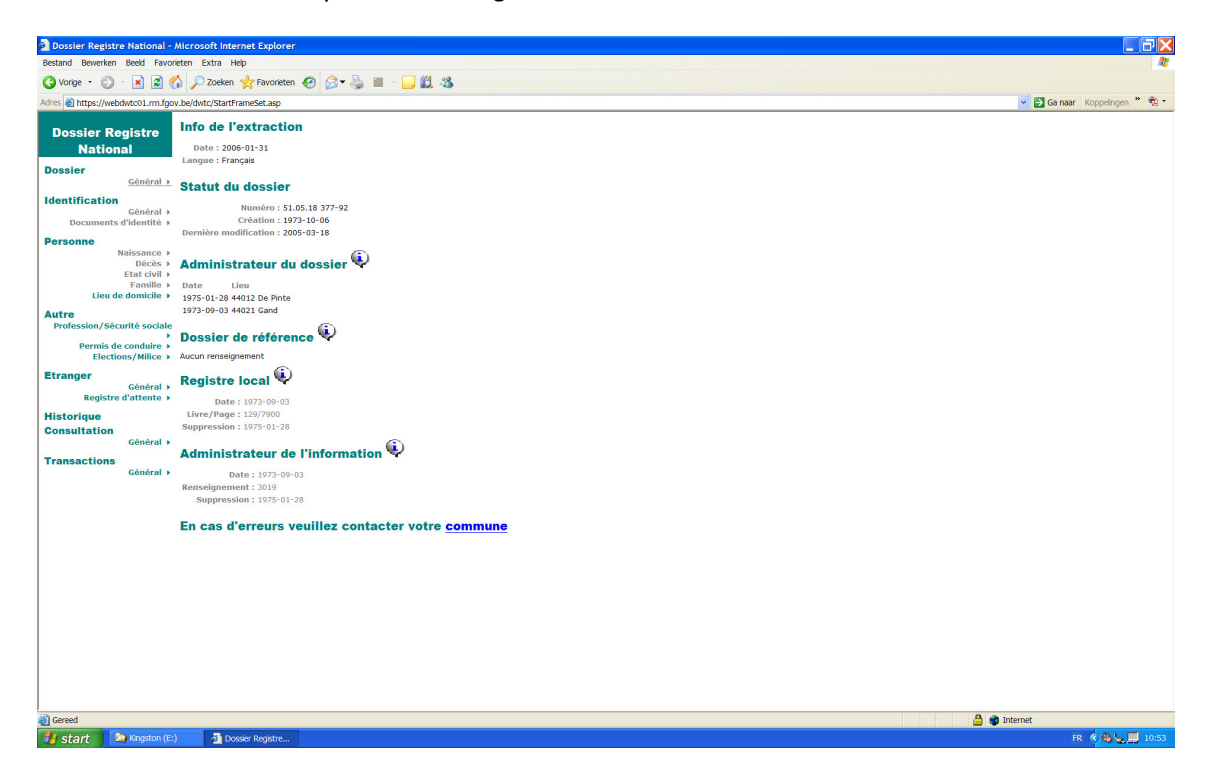

#### **2) Vérifier qui a consulté vos données reprises au Registre national**

Toutes les consultations de données reprises au Registre national laissent une trace. Si, dans la colonne de gauche, vous cliquez sur la rubrique "Historique-Général", vous avez un aperçu des personnes et des organismes qui ont consulté votre dossier au cours des six mois écoulés. Vous devez tenir compte des restrictions suivantes:

- $\triangleright$  les consultations qui ont été réalisées dans le cadre d'une enquête judiciaire ne sont pas affichées;
- $\triangleright$  les données ne sont mises à jour que deux fois par mois.

Sur l'écran apparaissent les informations suivantes:

- $\triangleright$  la date et l'heure de la consultation;
- $\triangleright$  le nom de la personne qui a consulté les données si la consultation a été réalisée au moyen d'une identification par carte d'identité électronique;
- $\triangleright$  le code de l'organisme qui a effectué la consultation. Ce code a été attribué par l'Institut national de Statistiques ou par le Registre national;
- $\triangleright$  le nom de l'organisme qui a effectué la consultation.

A l'aide des fléchettes vers la gauche et la droite situées au bas de la page, vous pouvez passer à la page précédente ou suivante.

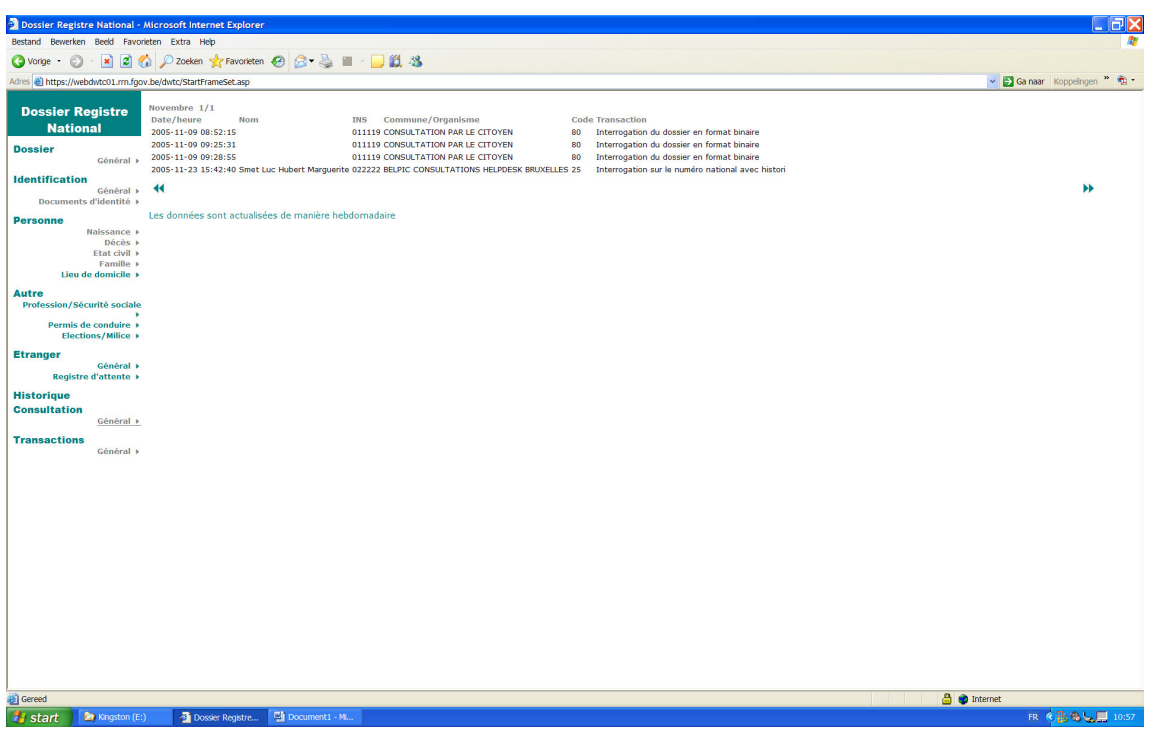

### **3) Demander un extrait du registre de la population**

En cliquant dans la colonne de droite sur "Transactions-Général", vous obtenez une liste d'extraits du registre de la population.

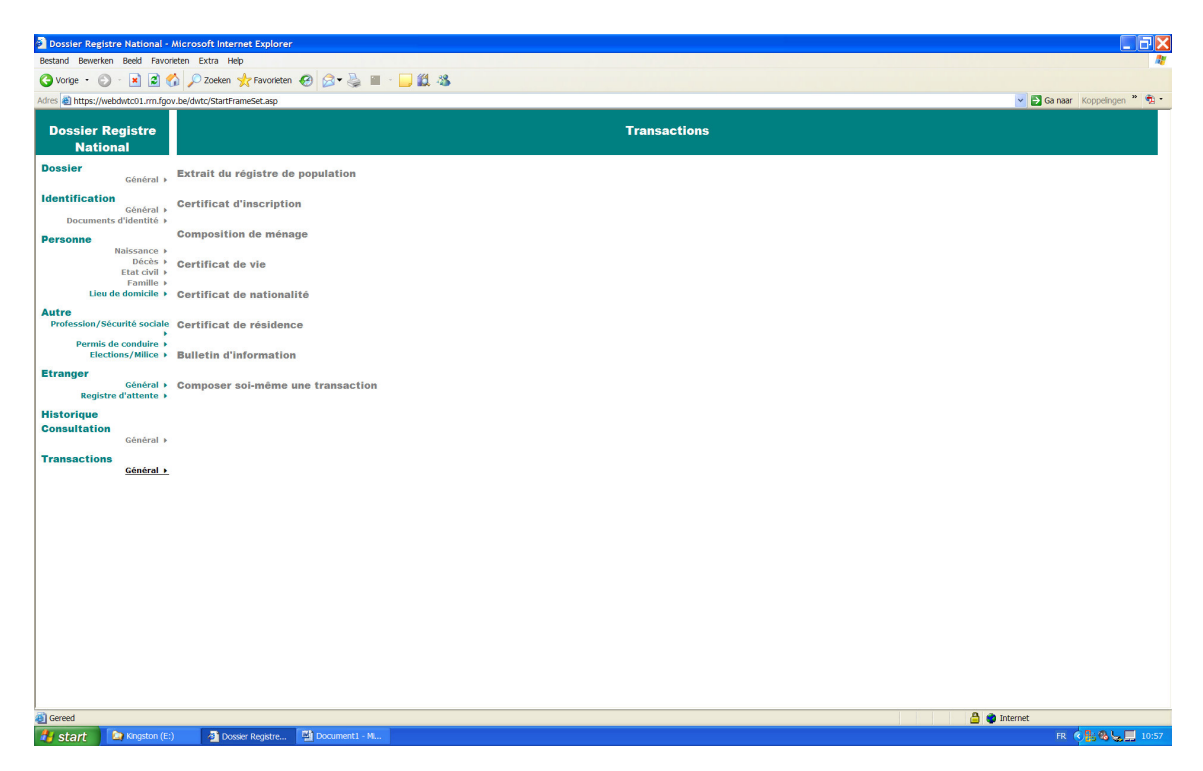

Vous obtenez l'extrait souhaité en cliquant dessus. Voir ci-dessous, à titre d'exemple, un "Certificat de vie".

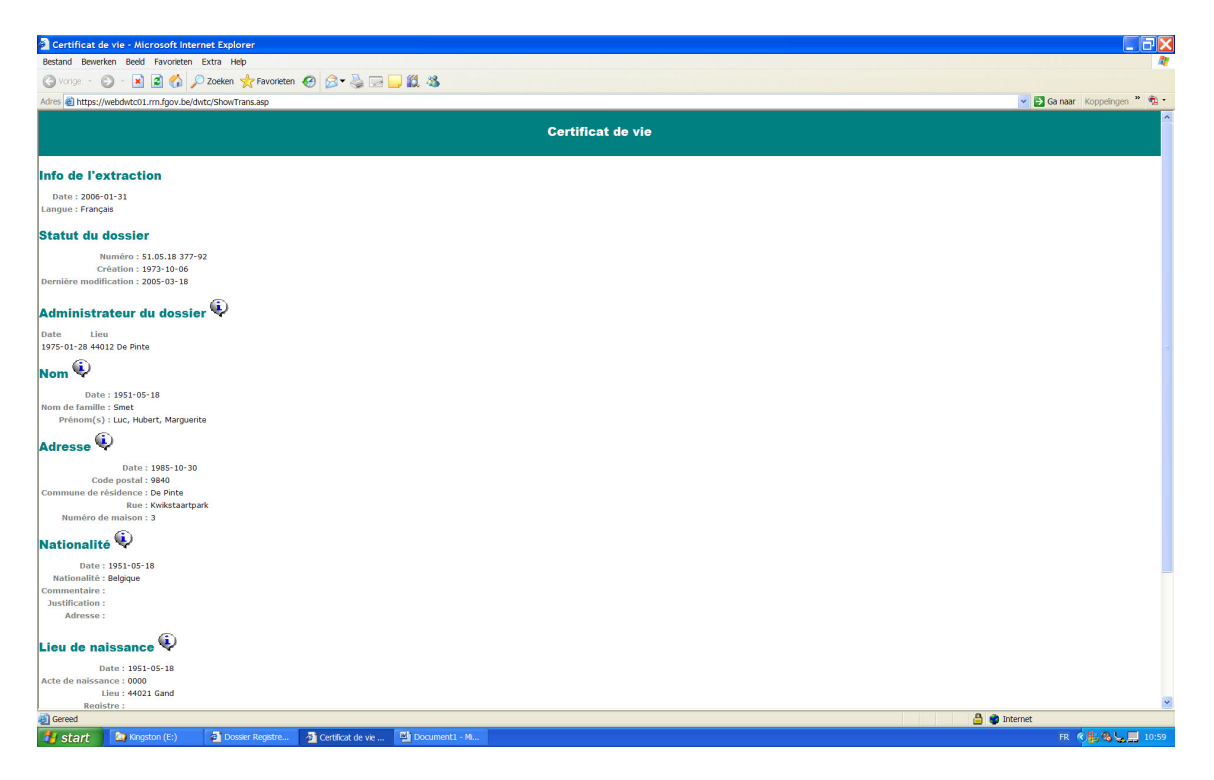

Au bas de la page, vous trouverez le bouton "Sauvegarder".

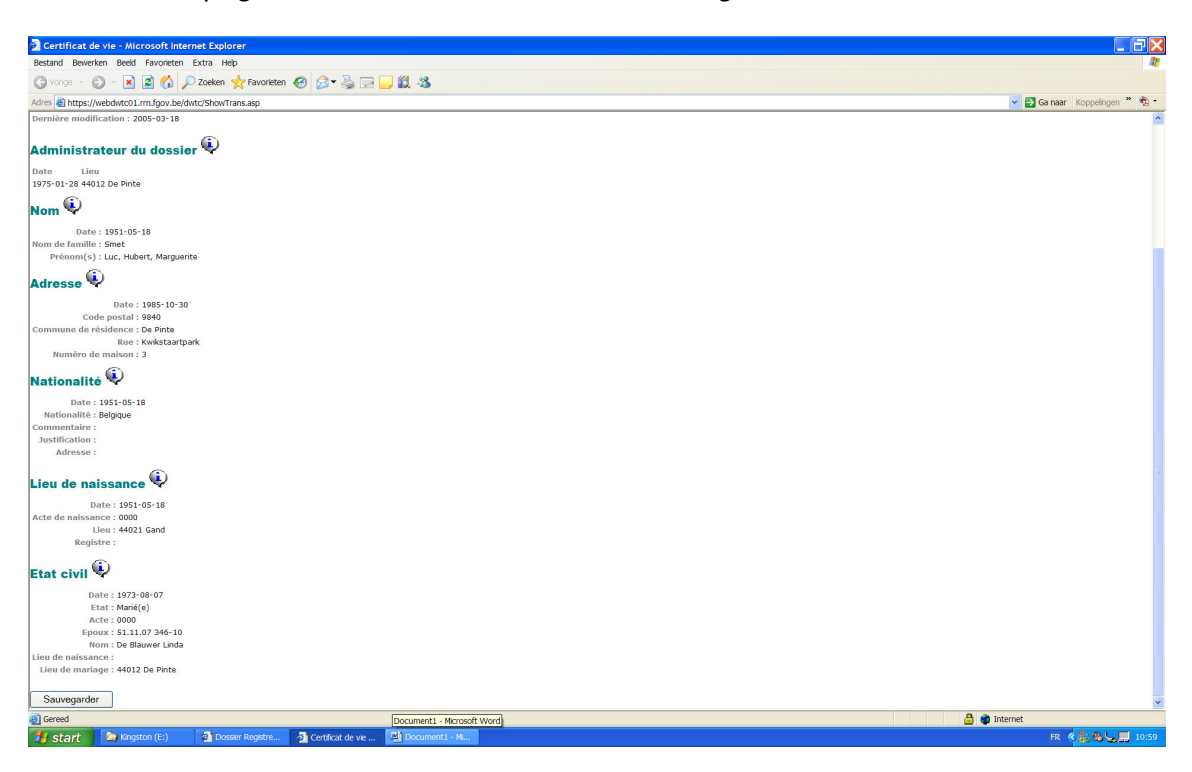

En cliquant sur ce bouton vous ouvrez une nouvelle fenêtre grâce à laquelle vous pouvez ouvrir ou sauvegarder le document.

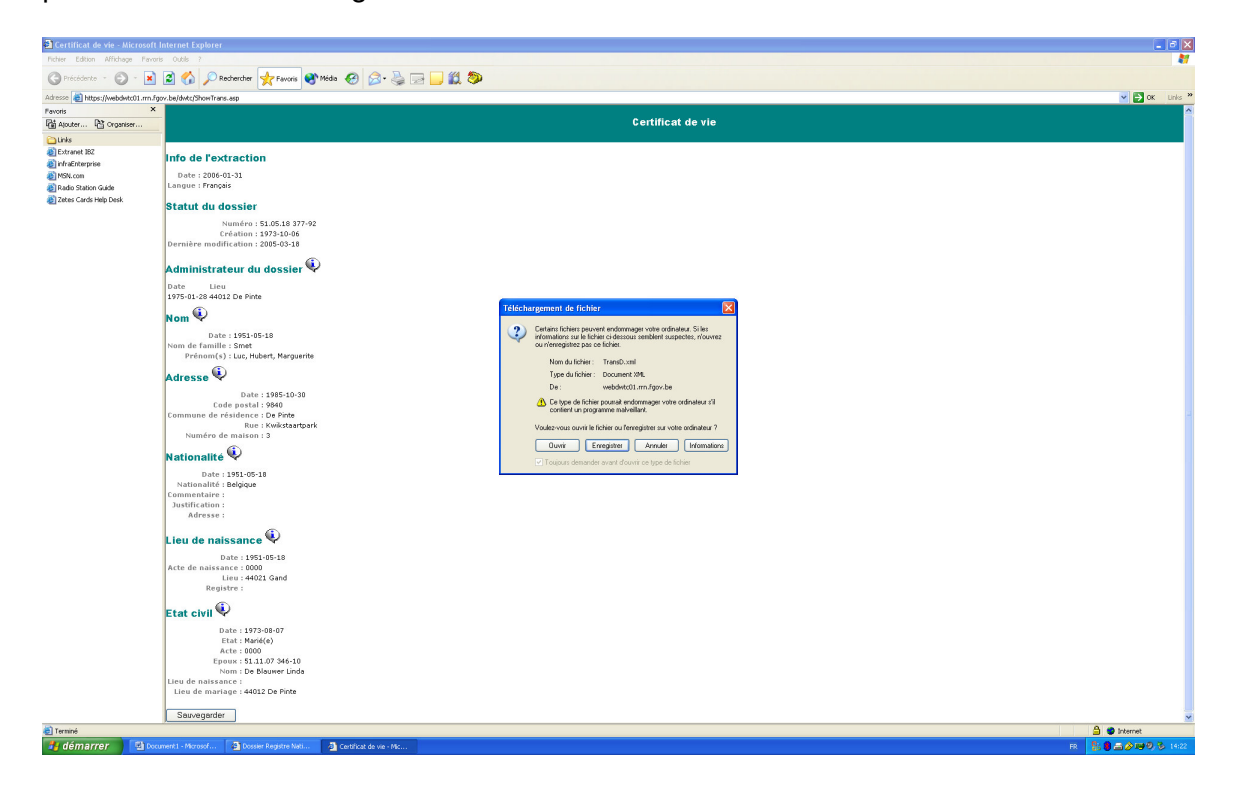

Le document ouvert ou sauvegardé s'affiche comme ci-dessous. C'est un document XML qui est signé électroniquement par le Registre national.

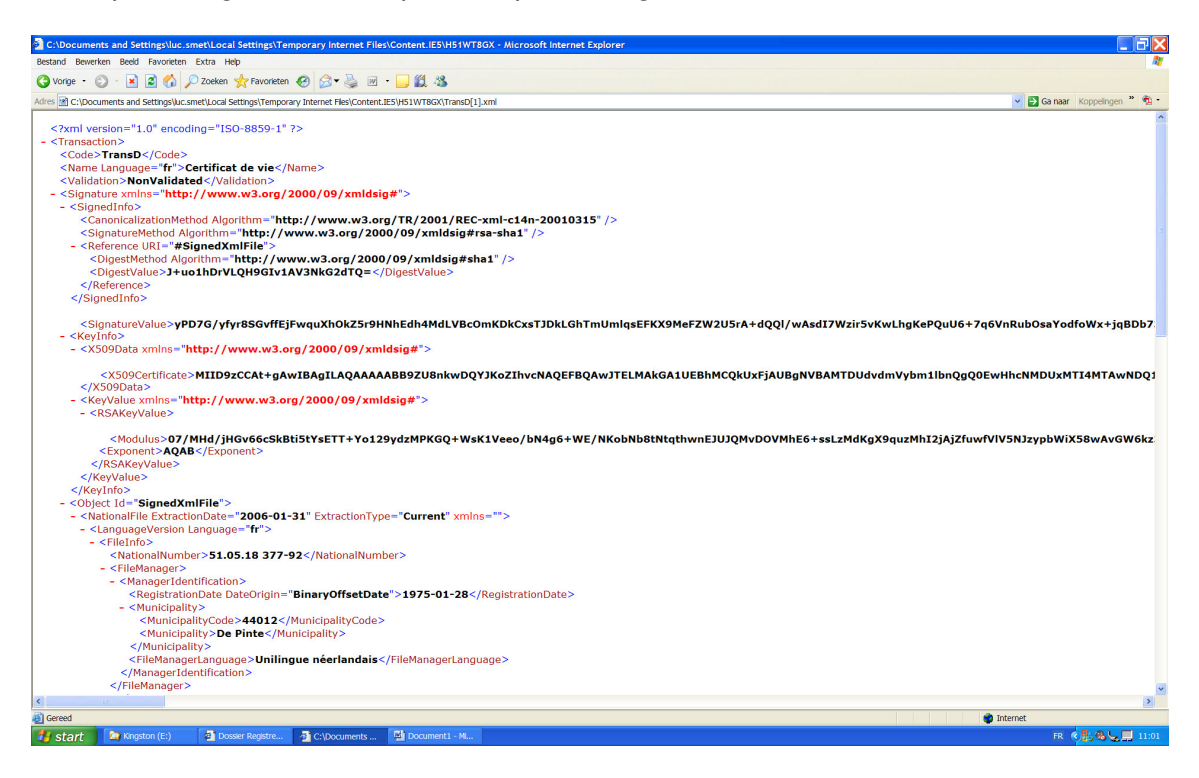

Vous pouvez éventuellement envoyer le document à un autre destinataire. Grâce à la signature électronique du Registre national, aucune modification ne peut être apportée sans que le destinataire du document ne le remarque.

Remarque importante: ce document n'est pas un extrait valable du registre de la population. Un extrait valable du registre de la population doit en effet répondre à un certain nombre de conditions de forme et ne peut être délivré que par la commune.

En cliquant sur "Composer sa propre transaction", on obtient la liste des informations disponibles. Cochez les informations souhaitées et cliquez sur "Demander la transaction" au bas du document.

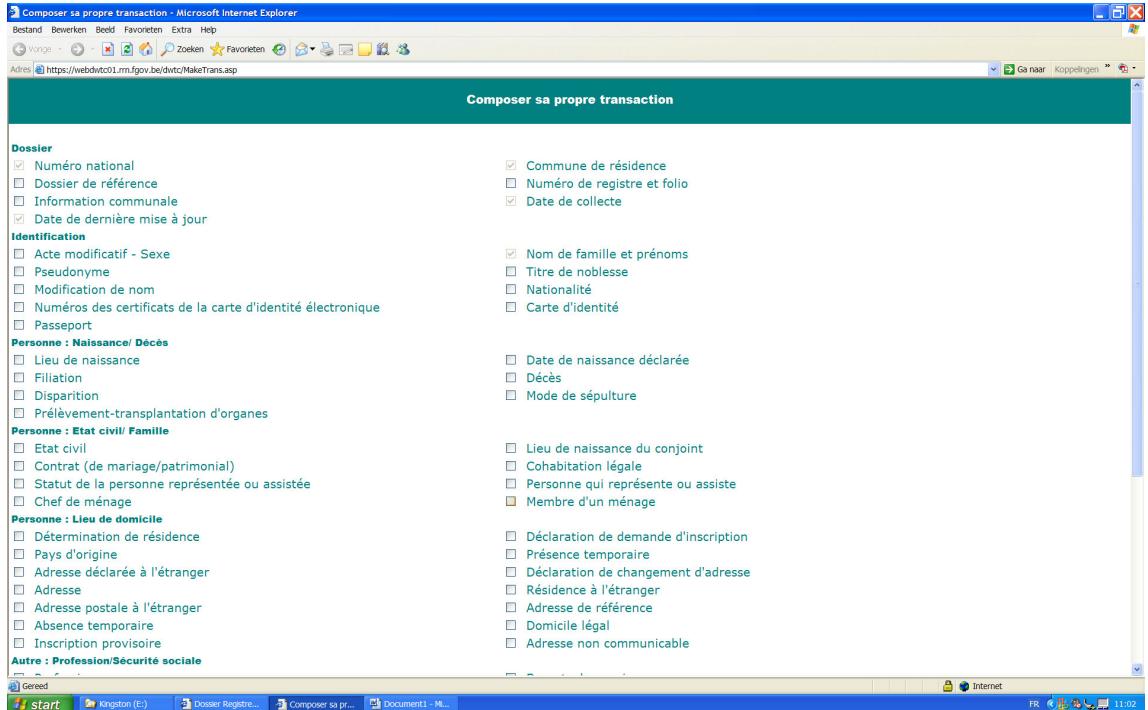

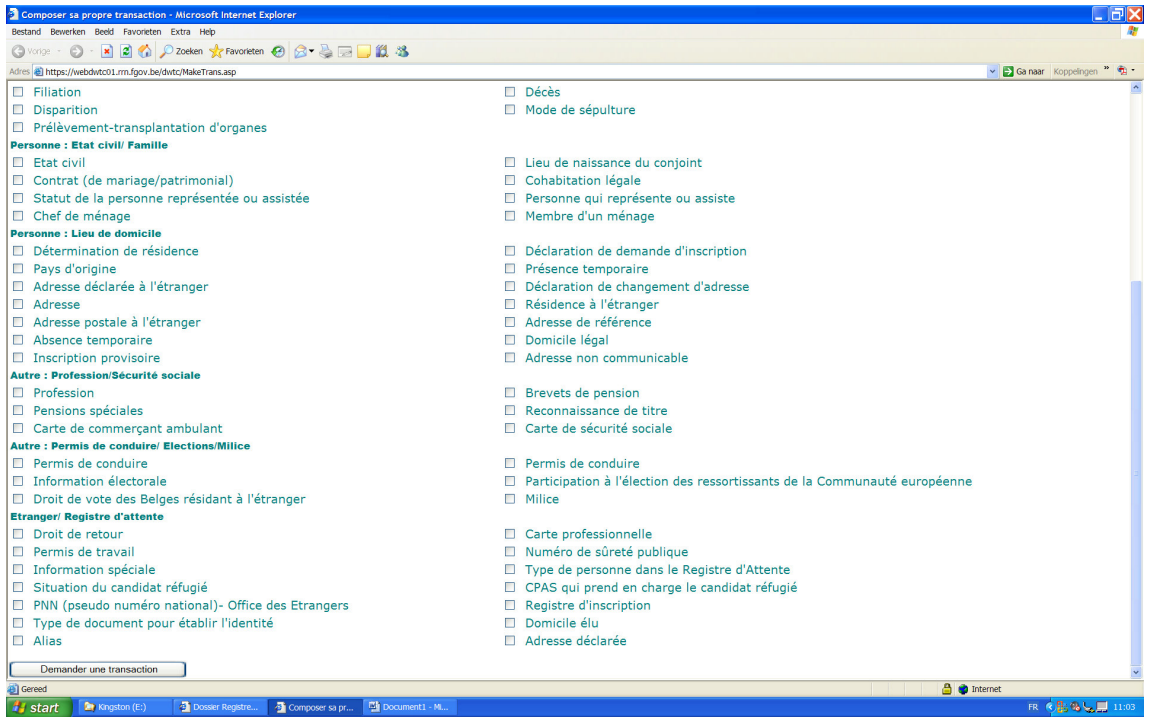

La réponse à cette demande est également un document XML signé par le Registre national et qui peut être ouvert ou sauvegardé.

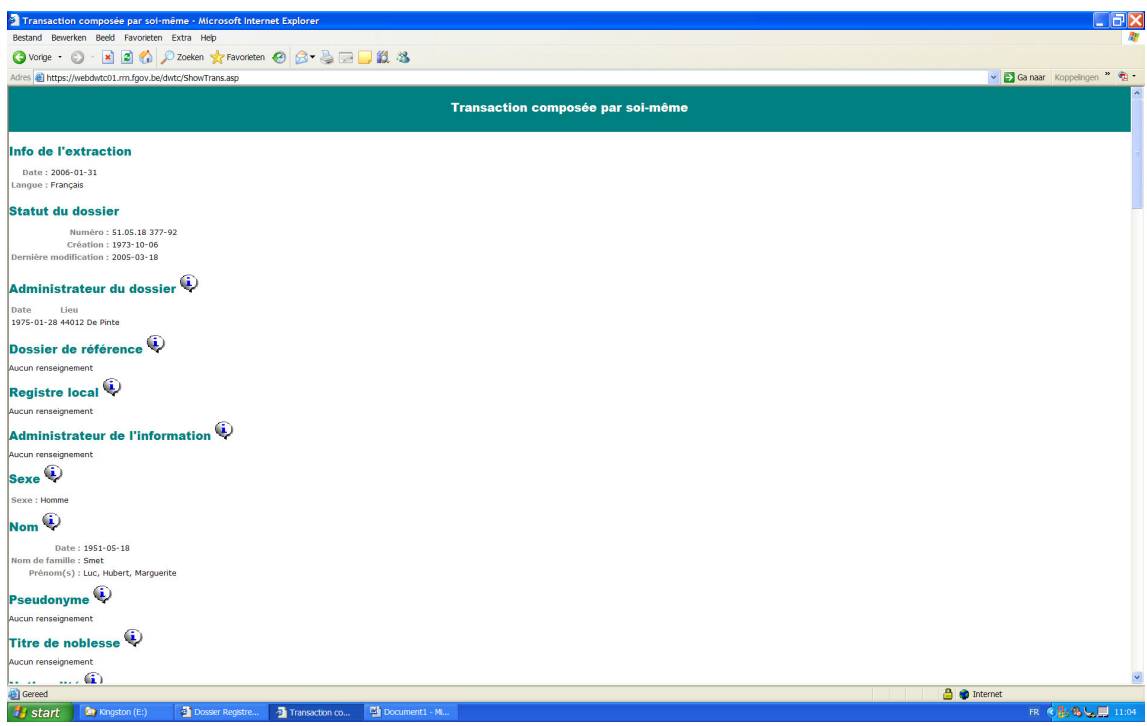

# **4) Le Transaction viewer**

A l'aide de cette application, vous pouvez examiner le contenu d'une transaction préalablement sauvegardée et contrôler la validité de la signature. Pour cela, surfez sur https://webdwtc01.rrn.fgov.be/transactionviewer/

Choisissez votre langue et cochez les options souhaitées. Indiquez le chemin et le nom du fichier que vous voulez consulter et cherchez-le à l'aide du bouton "Parcourir…". Cliquez ensuite sur "Télécharger les données".

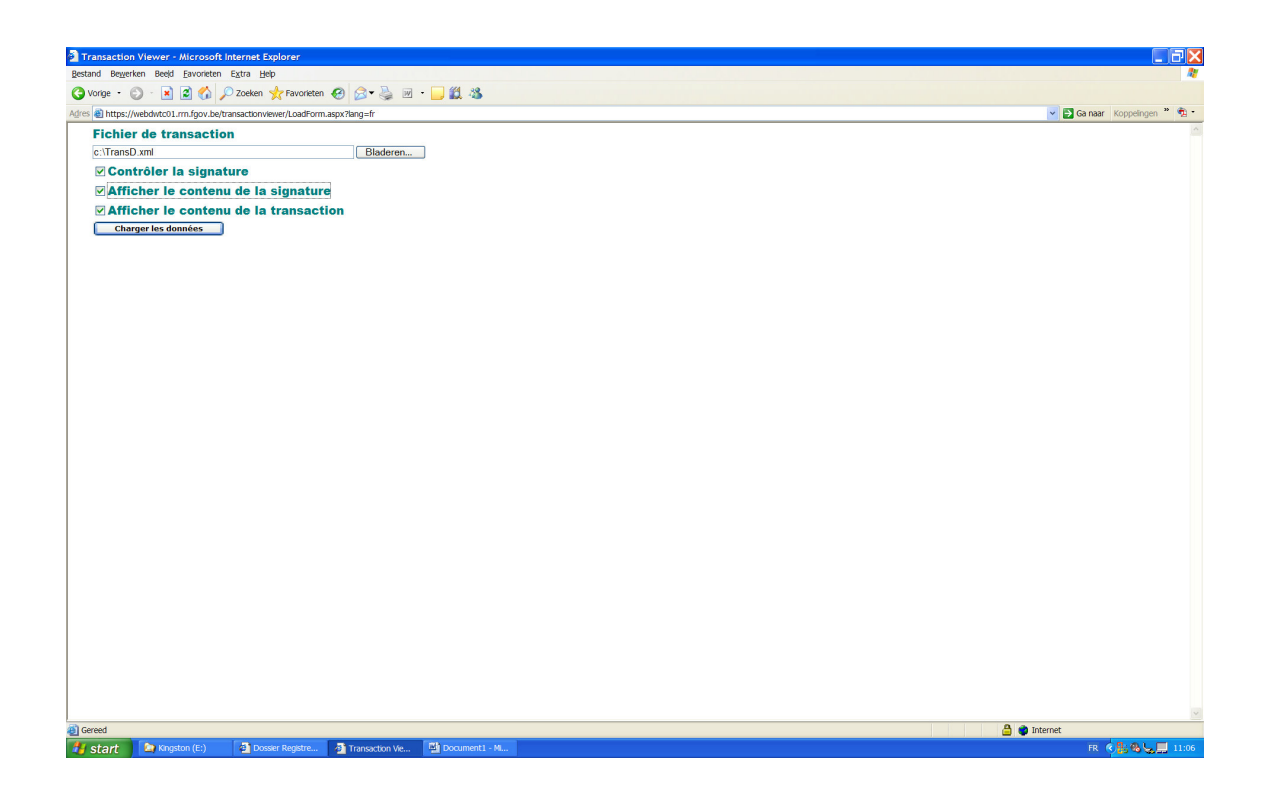

## **5) Cadre légal**

A.R. du 5 juin 2004 (M.B. du 21 juin 2004) A.R. du 13 février 2005 (M.B. du 28 février 2005)

# **6) Sécurité**

Le transport des données entre le Registre national et votre ordinateur se fait à l'aide d'un protocole sécurisé qui veille à ce que les données soient illisibles pour d'autres personnes.